# **Parasoft Recorder Tutorial - Generating API Tests**

This tutorial describes how to deploy Parasoft Recorder, record API traffic, generate Smart API tests, and configure Smart API test generation. In this section:

- $\bullet$ **[Prerequisites](#page-0-0)**
- [Deploying the SOAtest Web Proxy](#page-0-1)
- [Connecting to SOAtest Server](#page-0-2)
- [Creating Tests](#page-2-0)
- [Configuring Test Creation](#page-11-0)

## <span id="page-0-0"></span>**Prerequisites**

In order to complete this tutorial, you will need remote access to a SOAtest desktop or server, as well as an Advanced Test Generation feature activated for your license. See [Getting Started with Parasoft Recorder](https://docs.parasoft.com/display/SOAVIRT9108CTP314/Getting+Started+with+Parasoft+Recorder) for details.

## <span id="page-0-1"></span>Deploying the SOAtest Web Proxy

- 1. Run the Parasoft Recorder installer for your platform: parasoft\_recorder\_<version>\_win32.exe for Windows or parasoft\_recorder\_<version>\_macos.dmg for installation on Mac OS. For Mac OS, double-click the Parasoft Recorder.pkg once the installer is mounted.
- 2. Accept the license agreement when prompted.
- 3. Choose an installation location when prompted. Default is C:\Program Files\Parasoft\Parasoft Recorder on Windows and /Applica tions/Parasoft on Mac OS.
- 4. If you are on Windows, the installer will prompt you to install the SOAtest Web Proxy as a Windows service. This enables you to control the proxy using Windows services. The default port is 40090. Choose **Yes** and click **Next**.
- 5. Choose **Yes** and click **Next** when prompted to install the Parasoft Recorder Chrome Extension. An Internet connection with access to the Google Chrome store is required.
- 6. If you are on Mac OS, the installer will prompt you to confirm that you want to start the web proxy after installation, as well as start the proxy every time you log into the installation machine. The default port is 40090. Enable both options and click **Continue**. The web proxy must be running to generate Smart tests in SOAtest. You can disable automatic startup later.
- 7. Click **Install** to finish.
- 8. The installer will look for the Parasoft Web Root Certificate Authority (CA) and prompt you to install the CA if it cannot be found. The CA is normally installed as part of a normal SOAtest or Virtualize desktop installation and is required for recording traffic over SSL (see [Installation\)](https://docs.parasoft.com/display/SOAVIRT9108CTP314/Installation). Confirm that you want to install the CA if prompted and continue.
- 9. Open your Chrome browser and enter chrome://extensions in the the address bar.
- 10. Click the slider to enable the plug-in.

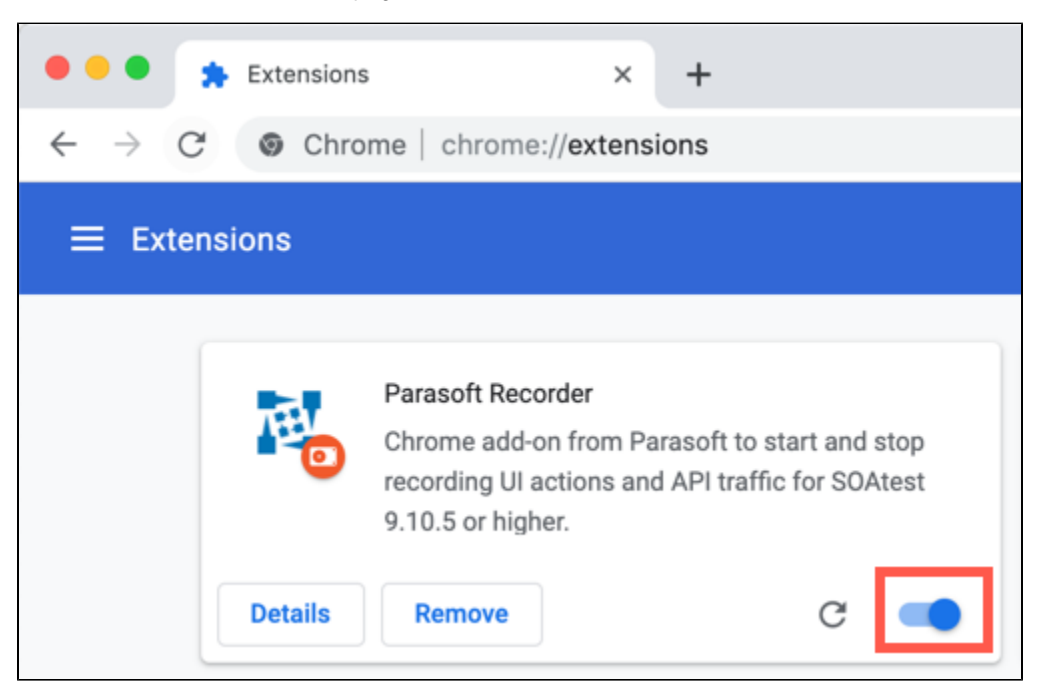

After enabling the plug-in, you will need to configure your connection to the SOAtest server.

### <span id="page-0-2"></span>Connecting to SOAtest Server

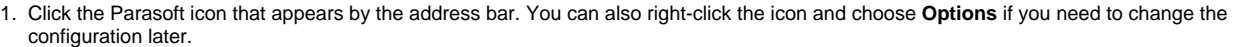

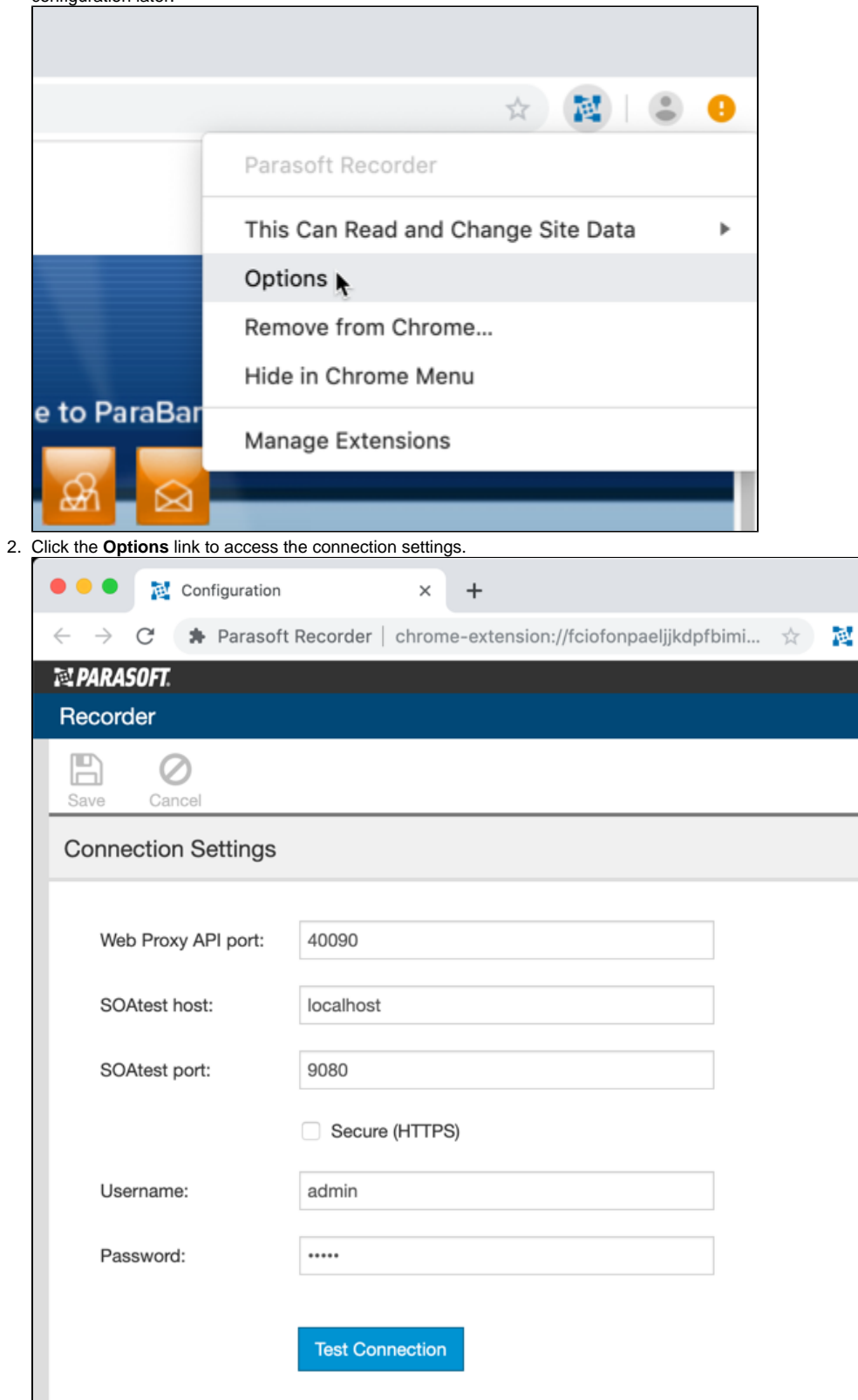

3. Specify the following settings:

- a. **Web Proxy API Port**: 40090 (default).
- b. **SOAtest host**: machine name or IP address where SOAtest server is running.
- c. **SOAtest port**: port number for the SOAtest server host.
- d. If SOAtest server is configured to communicate over SSL, enable the **Secure (HTTPS)** option.
- e. **Username/Password**: your login credentials for SOAtest server.

4. Click **Test Connection** to verify that the settings are correct and click **Save** to finish configuring the connection settings.

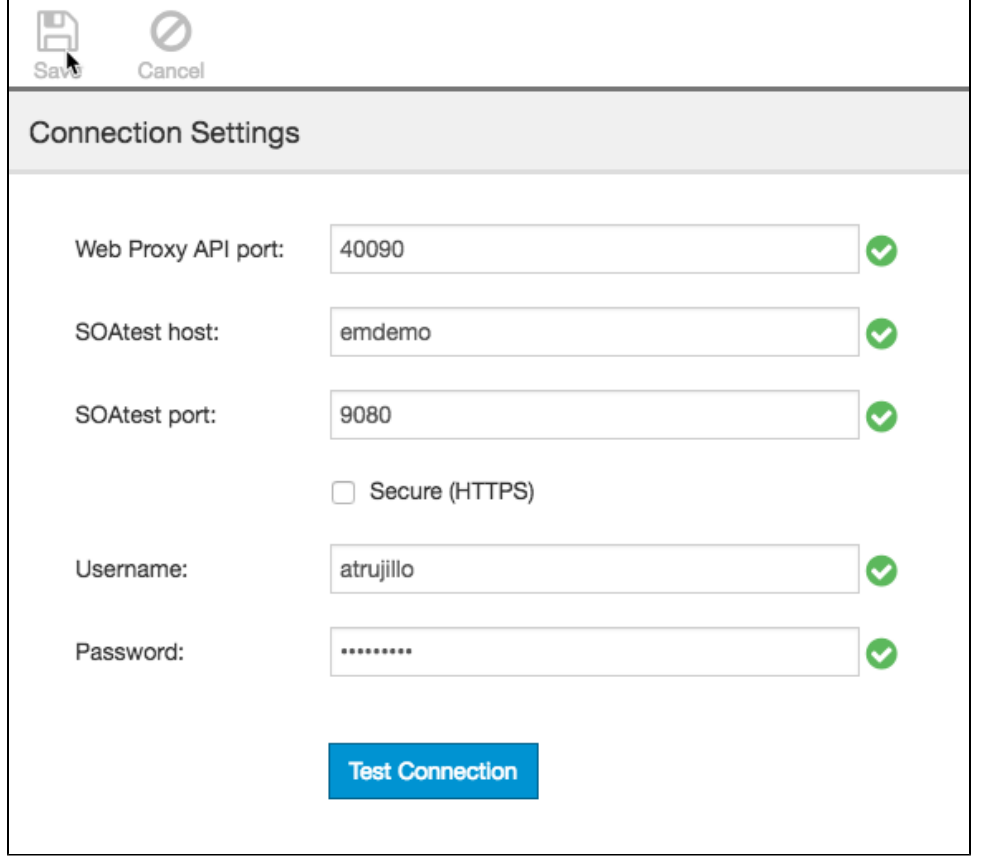

### <span id="page-2-0"></span>Creating Tests

In this section, we'll create a set of test scenarios for the ParaBank demo application. We'll also demonstrate how to modify the test generation settings and how to teach the Smart API Test Generator to apply HTTP authentication, HTTP headers, and JSON assertion settings from Resource Templates. Start the ParaBank server before beginning this tutorial (see [Setting Up ParaBank](https://docs.parasoft.com/display/SOAVIRT9108CTP314/About+this+Tutorial#AboutthisTutorial-SettingUpParaBank)).

#### <span id="page-2-1"></span>Scenario 1 - Logging In

- 1. Open ParaBank in your Chrome browser.
- 2. Click the Parasoft logo and enable the API Traffic for Parasoft SOAtest option.

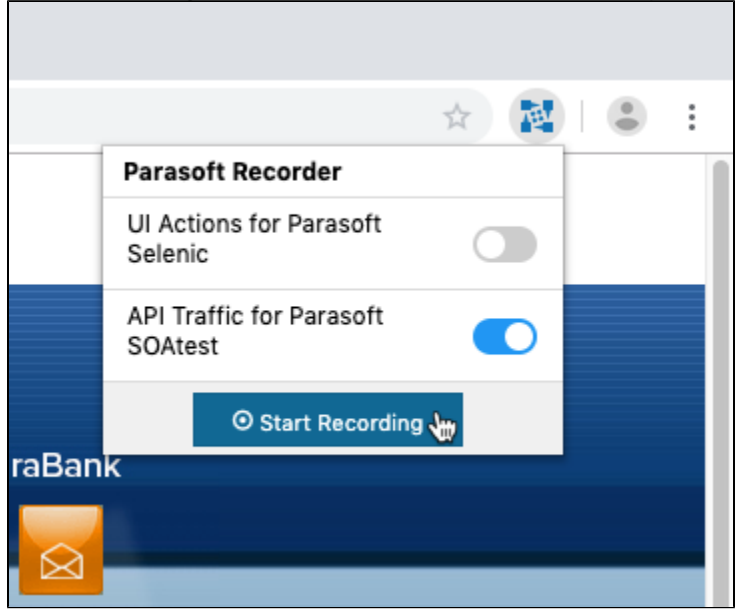

- 3. Choose **Start Recording** and log into the application (username: john, password: demo).
- 4. Click the Parasoft logo and choose **Stop Recording**.
- 5. Name the test "parabank-login" when prompted and click **Create Test Asset**.

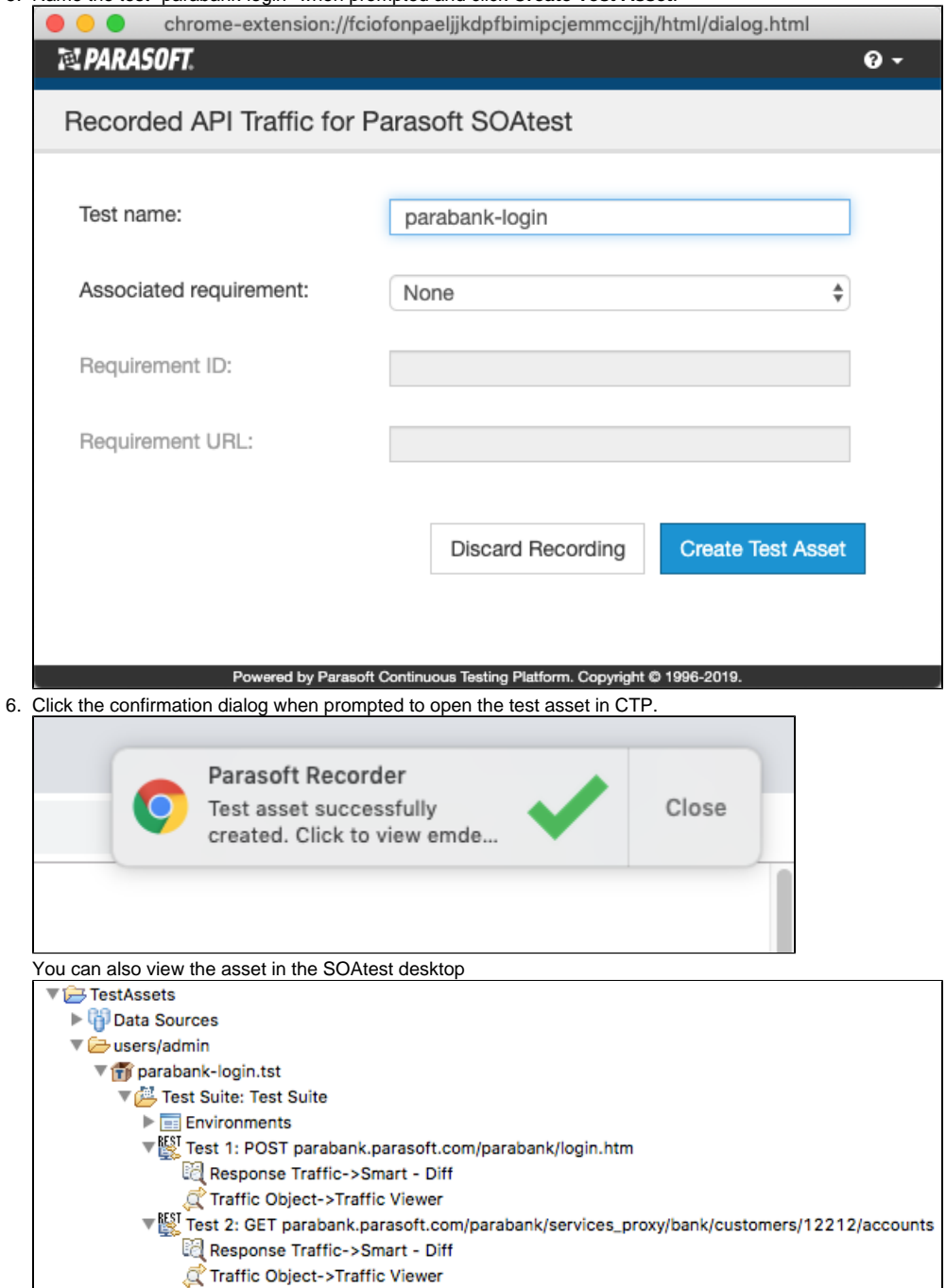

7. Double-click Test 1 and review it's configuration. The test posts login credentials.

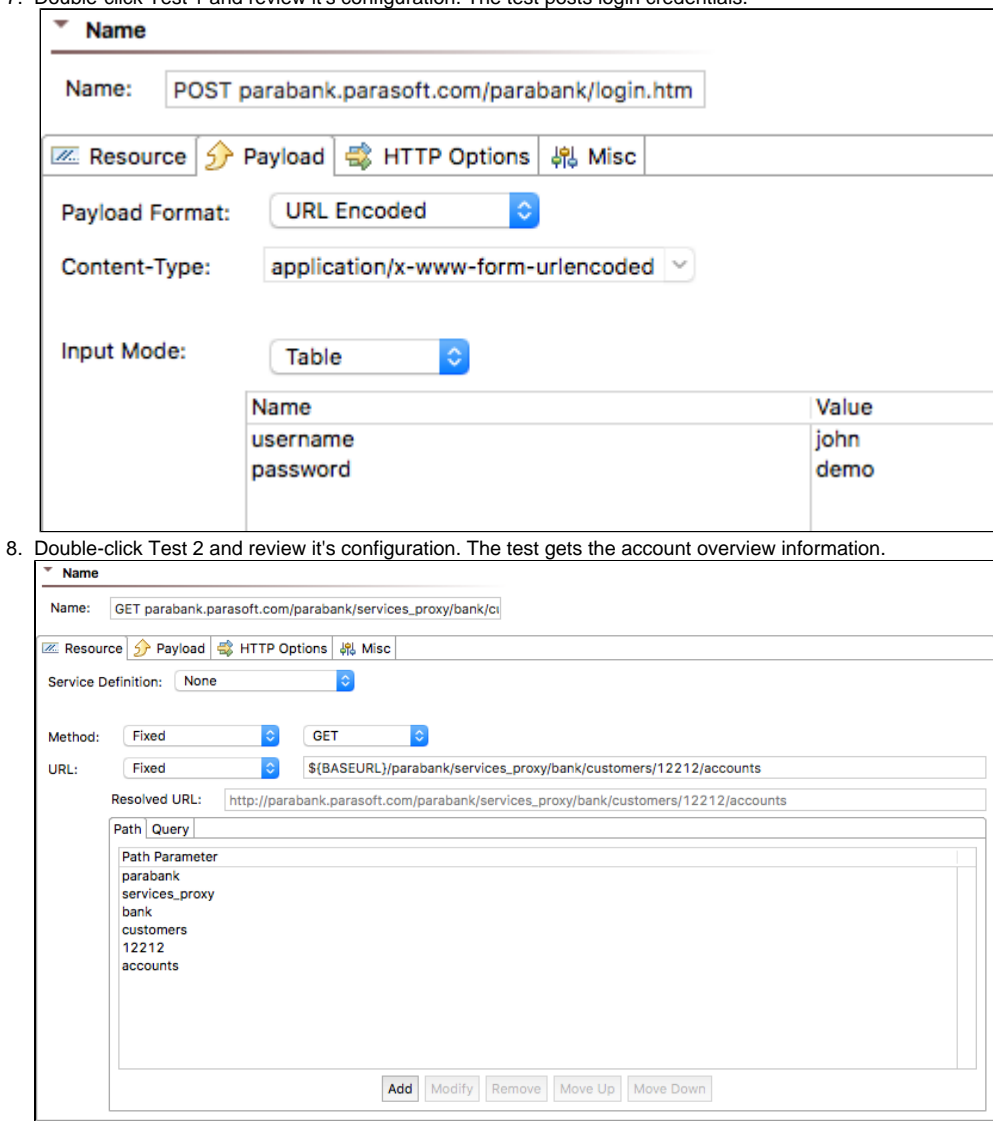

9. As long as the values remain constant, the tests will pass on consecutive executions.

#### Scenario 2 - Transfer Funds

- 1. Log into Parabank and start recording a new scenario.
- 2. Click the **Transfer Funds** link and enter 100 in the Amount field.
- 3. Set the default From and To account fields to account number 12345 and click **Transfer**.

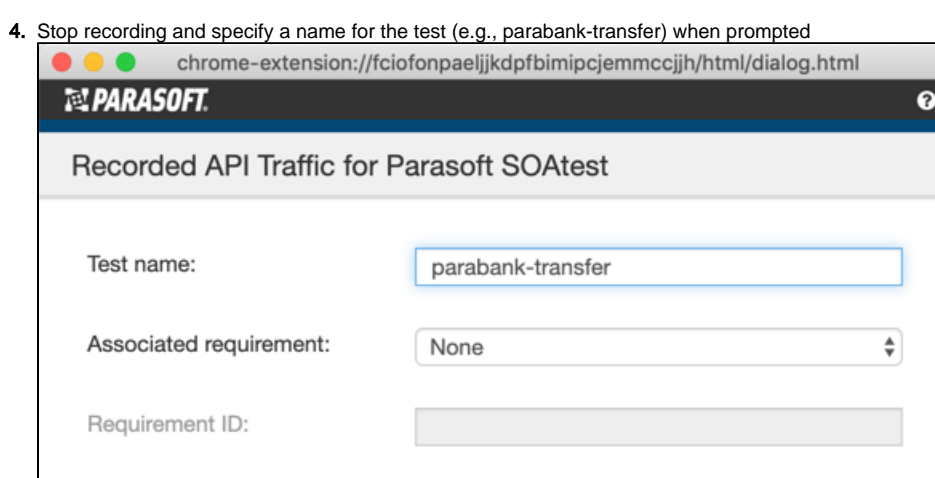

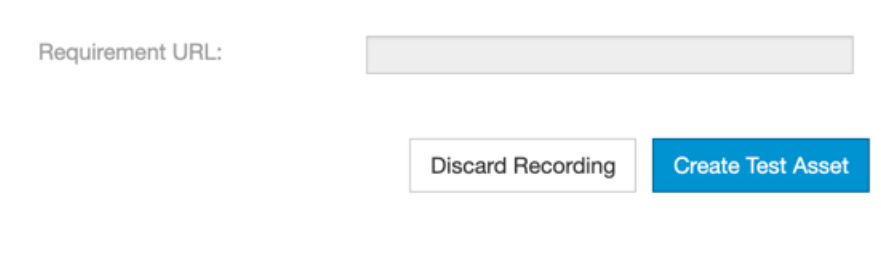

Powered by Parasoft Continuous Testing Platform. Copyright @ 1996-2019.

- 5. **Create Test Asset** and click the notification to log to view the test in CTP. You can also review the test in the SOAtest desktop. We'll use CTP for this scenario.
- 6. You will be directed to the API Testing module to review the test. The test will appear in the **users** directory under your user name.

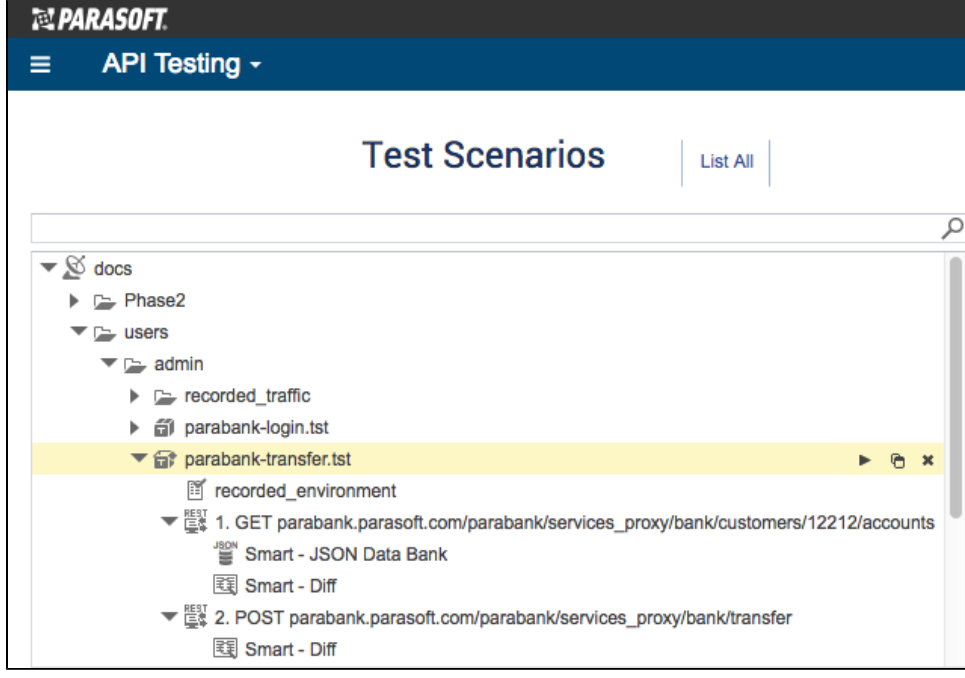

7. Click test 1 ("GET parabank . . .") to review the configuration. The test is similar to Test 2 in the log in scenario, but a JSON Data Bank was added, which captures and stored the response values.

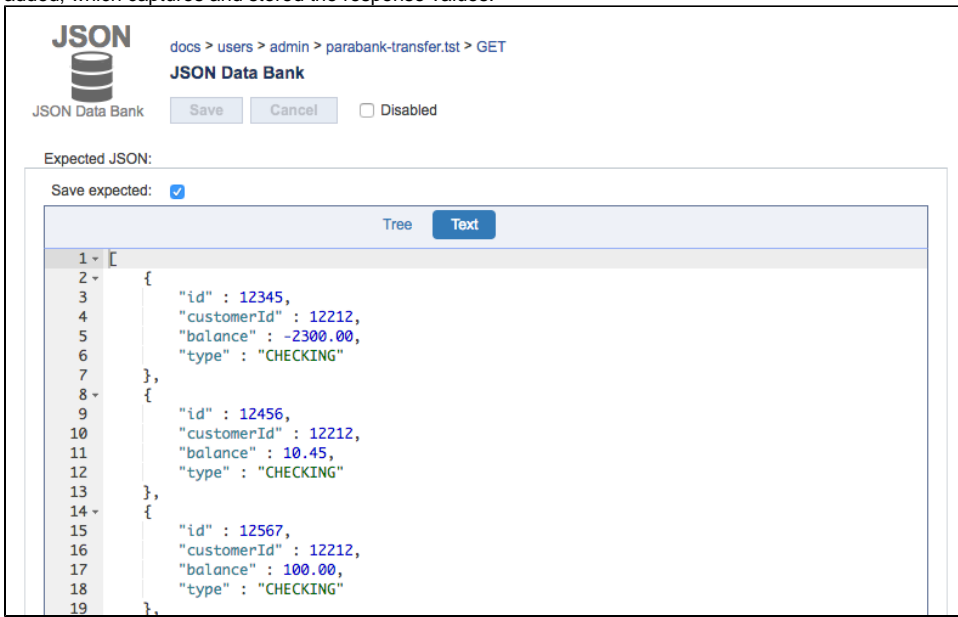

**8.** Click test 2 to review the configuration. The transfer data is appended to the API call URL.

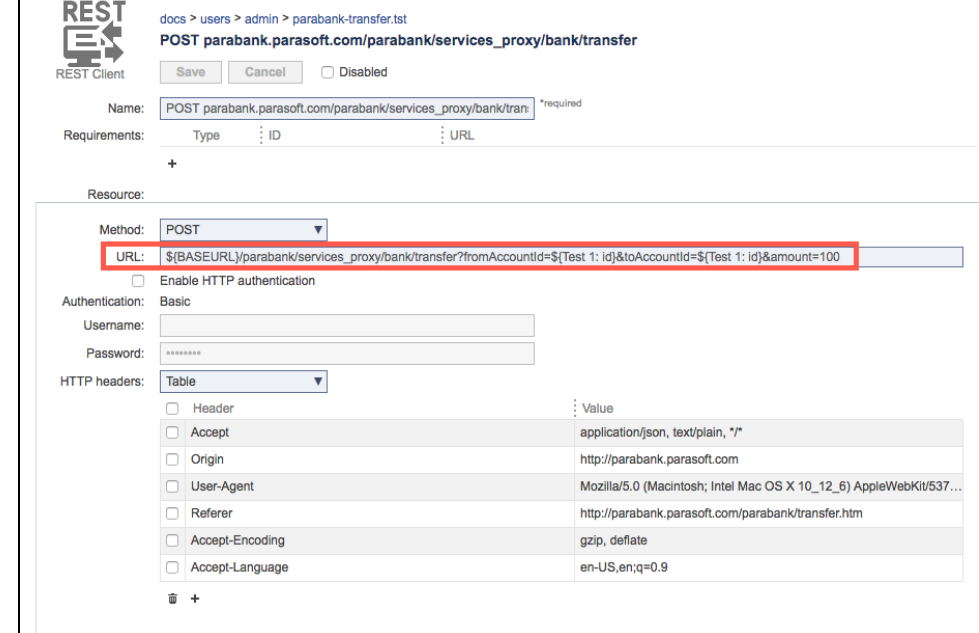

9. Rerun the tests. The tests will fail.

#### 10. Click on the **View Report** link to investigate the errors.

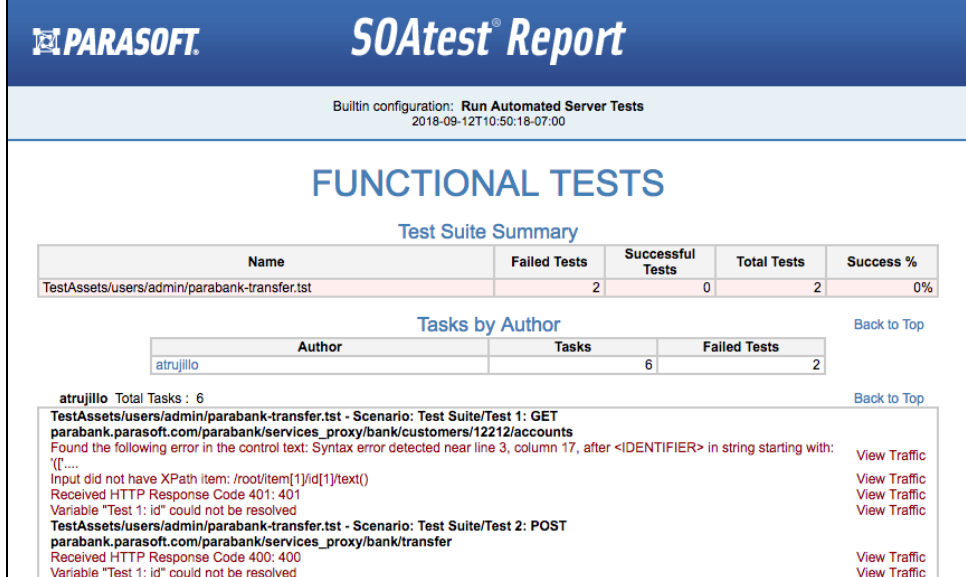

11. There are several problems, but the most important is the 401 error, which refers to unauthorized access. Click the **View Traffic** link for details. The response shows that SOAtest could not log on to execute the scenario.

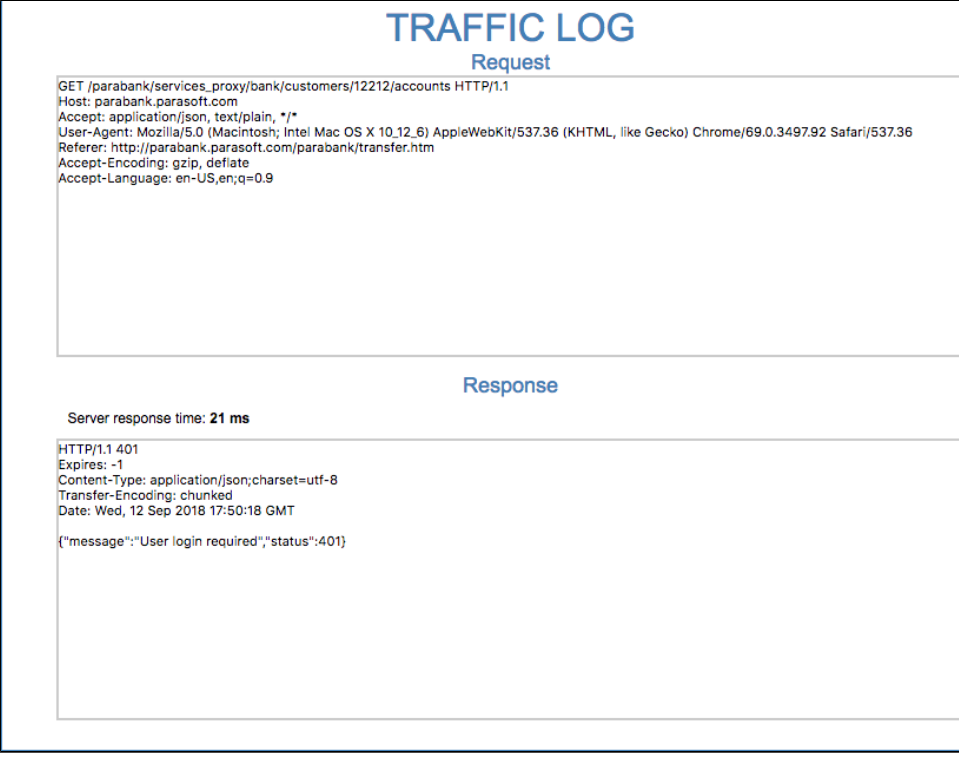

### Enabling Authentication

1. Click test 1 in the transfer scenario and enable the Enable HTTP authentication option.

2. Specify the login credentials and save your changes.

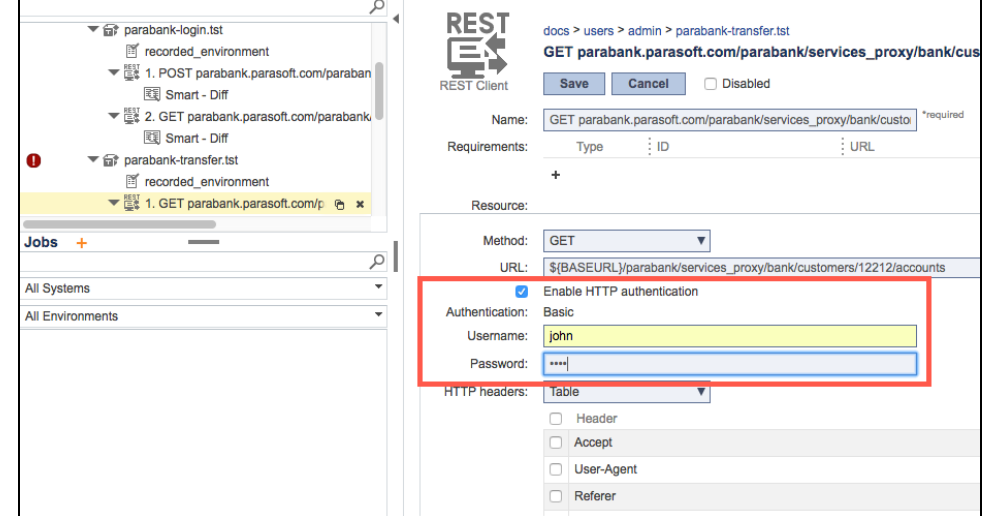

- 3. Rerun the test. Test 1 passes, but test 2 still fails because the authentication settings have not been configured for that particular test. Specify the authentication settings as you did for test 1.
- 4. We want a more scalable way to enable authentication for future tests, so we'll train SOAtest to enable authentication settings for all tests generated for the selected endpoints. In the SOAtest desktop, right-click the parabank-transfer.tst file and choose **Train Smart Test Template.**

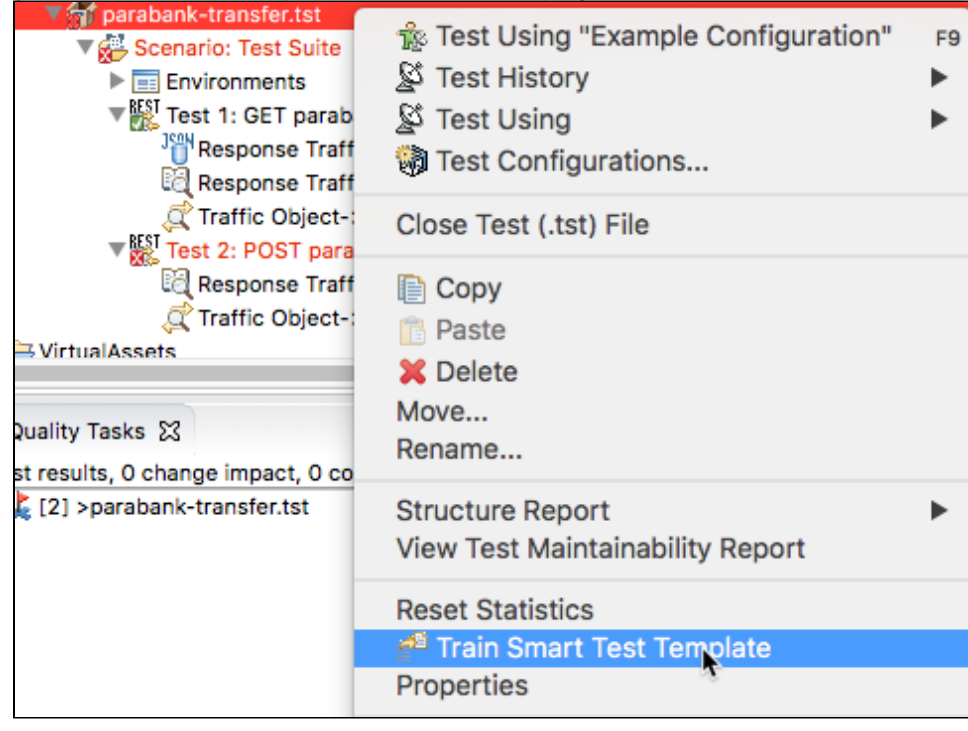

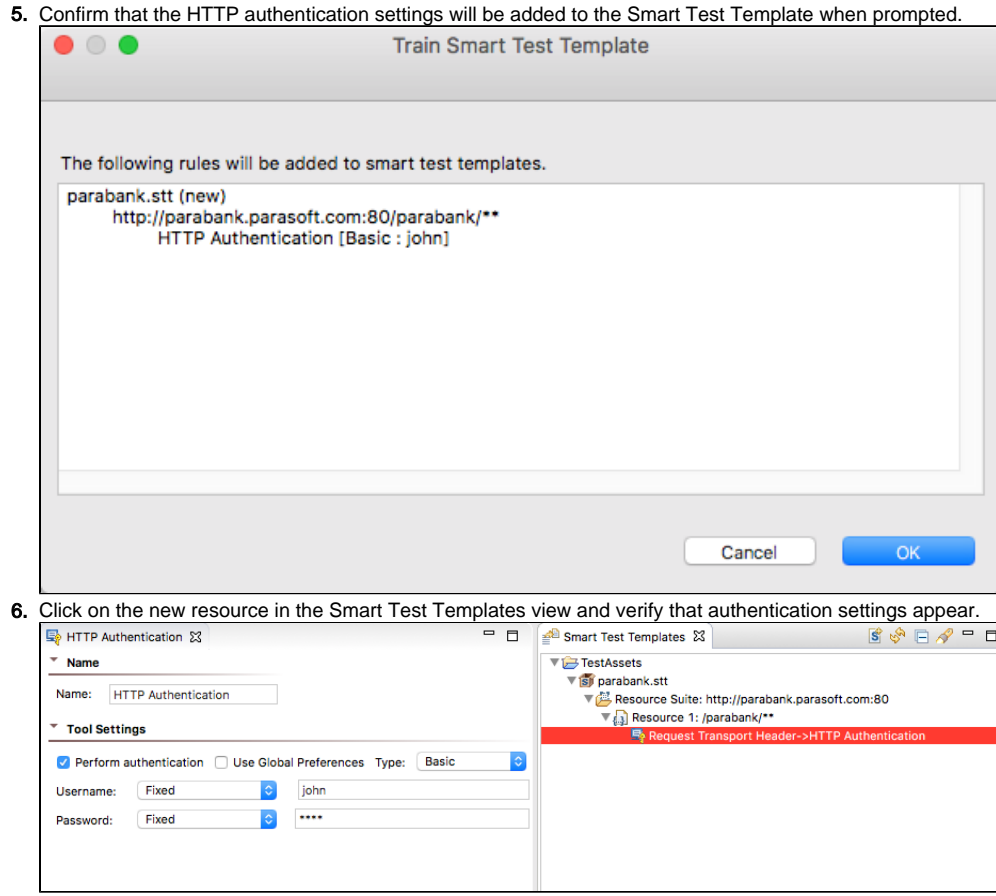

We'll record another scenario to verify that the authentication settings are used.

#### Scenario 3 - Open New Account

- 1. Log into ParaBank and start recording a new scenario.
- 2. Click the **Open New Account** link and specify that you want to open a new checking account using funds from account 12345.

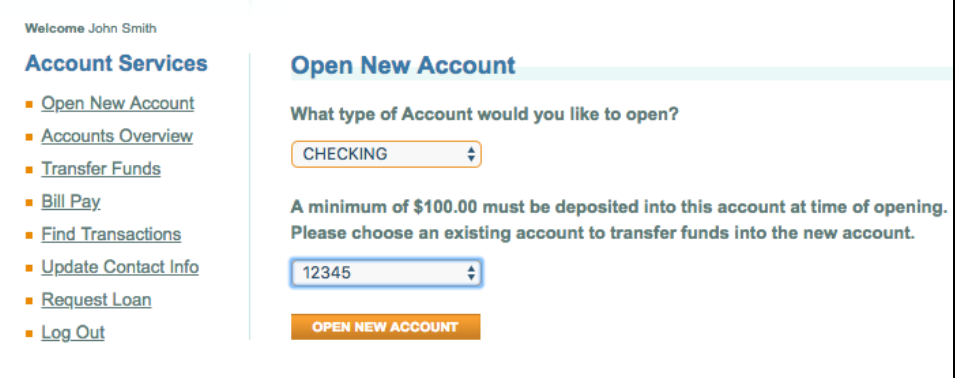

- 3. Click **Open New Account** and stop recording.
- 4. Specify parabank-new-account as the name for the new asset when prompted and click Create Test Asset.
- 5. Log out of ParaBank and view the new test asset in SOAtest desktop or in CTP. You'll see that the HTTP authentication settings have been included in the tests, even though we logged in before recording the scenario.
- 6. Execute the tests, which fail because the balances associated with the accounts change each time the test executes.

7. If the change in value is unimportant, you could delete the Diff tools that were generated with the test so that the initial values aren't considered.

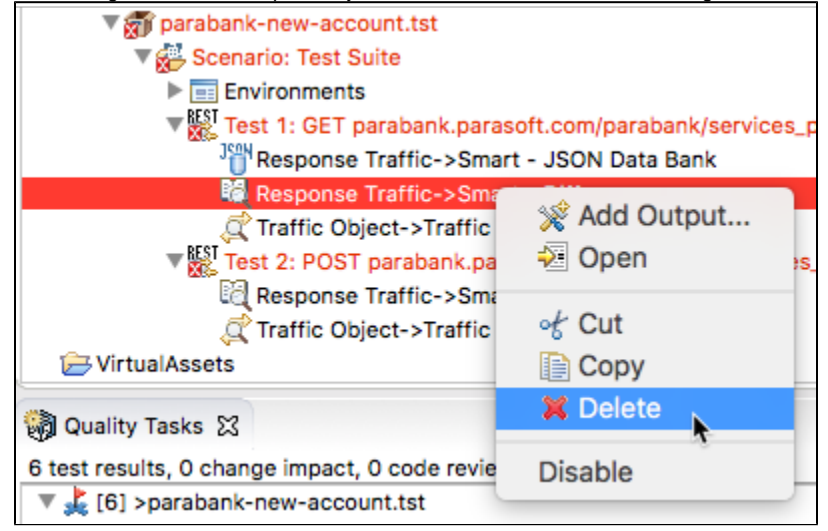

8. Re-run the test and it will now pass. See [Configuring Test Creation](#page-11-0) for details on how to configure the Diff and JSON Assertor tools are handled during test generation.

#### Adding Assertions

- 1. Rerun the parabank-login test. Test 2 will fail because the values returned in the response have changed.
- 2. Delete the Diff tool and rerun the test. It will pass.
- 3. Although we are not concerned about the values returned by the GET call at this phase, we want to verify that the call returns data by adding a JSON Assertor. Right-click Test 2 and choose **Add Output...** in the SOAtest desktop.
- 4. Choose **Response> Traffic** in the left panel and choose **JSON Assertor** in the tool selection panel.
- 5. Click **Finish** and click the Configuration tab.
- 6. Click **Add** and choose **Has Content Assertion** from the Structure Assertions folder.
- 7. Click **Next** and choose an **id** element.

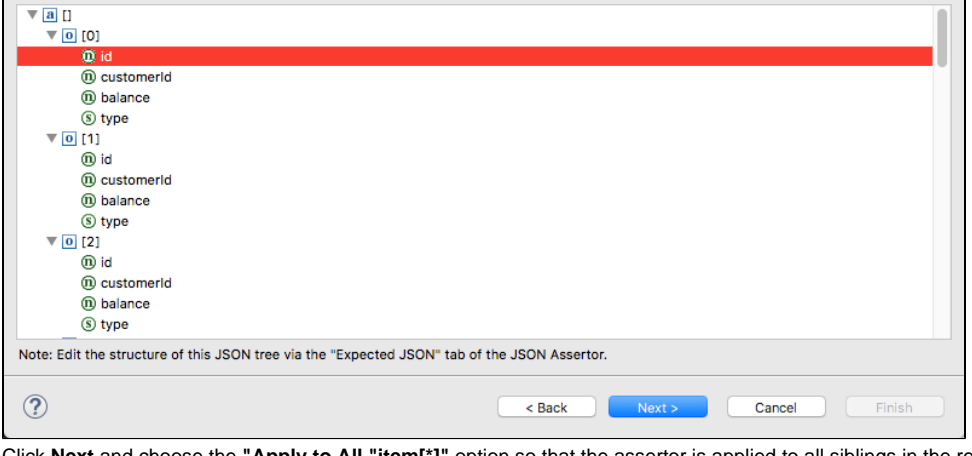

8. Click **Next** and choose the **"Apply to All "item[\*]"** option so that the assertor is applied to all siblings in the response. 9. In the Configuration tab, choose **Fixed** from set the Has content drop-down and set the value to true.

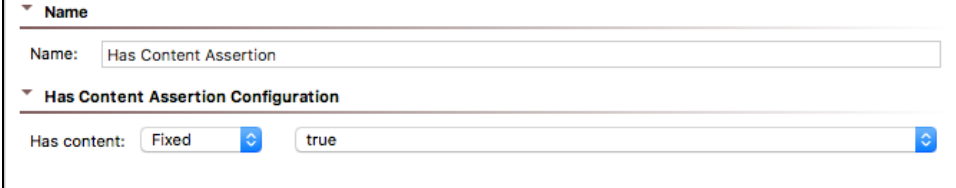

- 10. Save your changes and run the test.
- 11. The test passes, but we want to ensure that all generated tests assert that on id elements in the same way. Right-click on the test and choose **Tr ain Smart Test Template**.

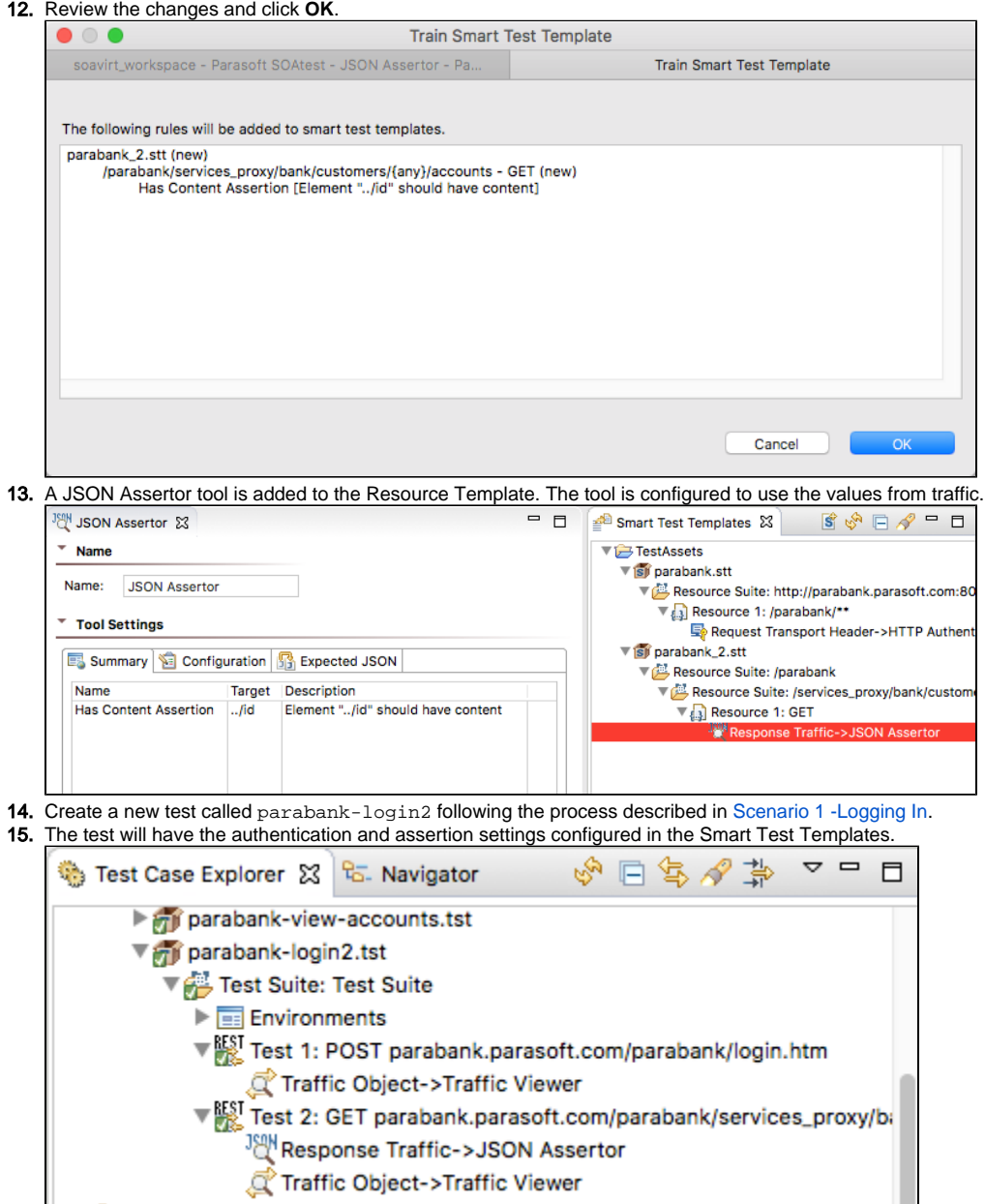

16. Run the test to verify that it passes.

# <span id="page-11-0"></span>Configuring Test Creation

Tests that have Diffs and JSON Assertor tools expect specific values during test execution. If your test scenario does not require specific values, you can prevent the web proxy from creating these tools automatically by disabling them in the tst\_creation.properties configuration file. See [Advanced Parasoft](https://docs.parasoft.com/display/SOAVIRT9108CTP314/Advanced+Parasoft+Recorder+Configuration)  [Recorder Configuration](https://docs.parasoft.com/display/SOAVIRT9108CTP314/Advanced+Parasoft+Recorder+Configuration) for details.

1. Open the configuration file. The file is locate TestAssets directory of the SOAtest desktop workspace. If you use CTP instead of the SOAtest desktop to create and execute API tests, you can configure the tst\_creation.properties file shipped with the Parasoft Recorder in its installation directory. For Mac OS, you will need to right-click the SOAtest Web Proxy application icon and choose **Show Package Contents**.

2. Uncomment the disableDiffCreation and disableAssertorCreation properties and set it to true.

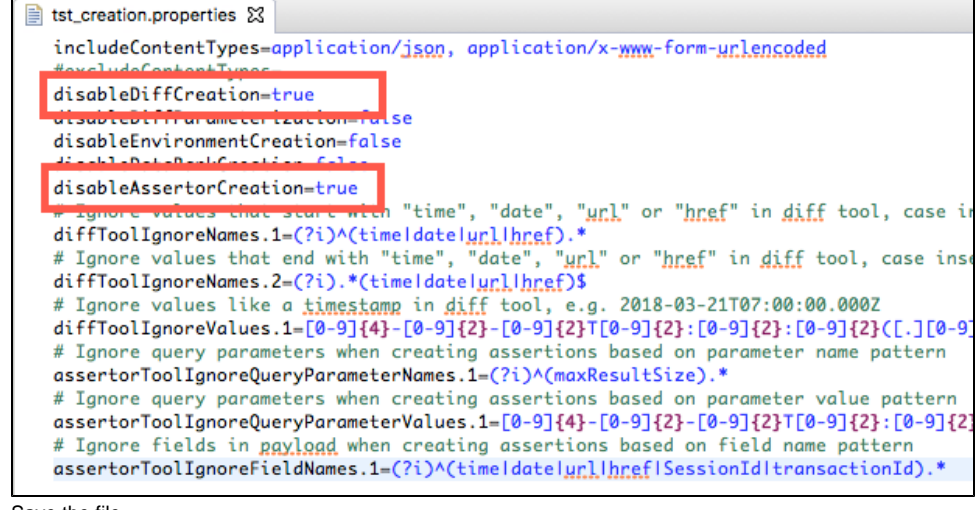

3. Save the file

4. You can verify the test creation settings by creating a new test.